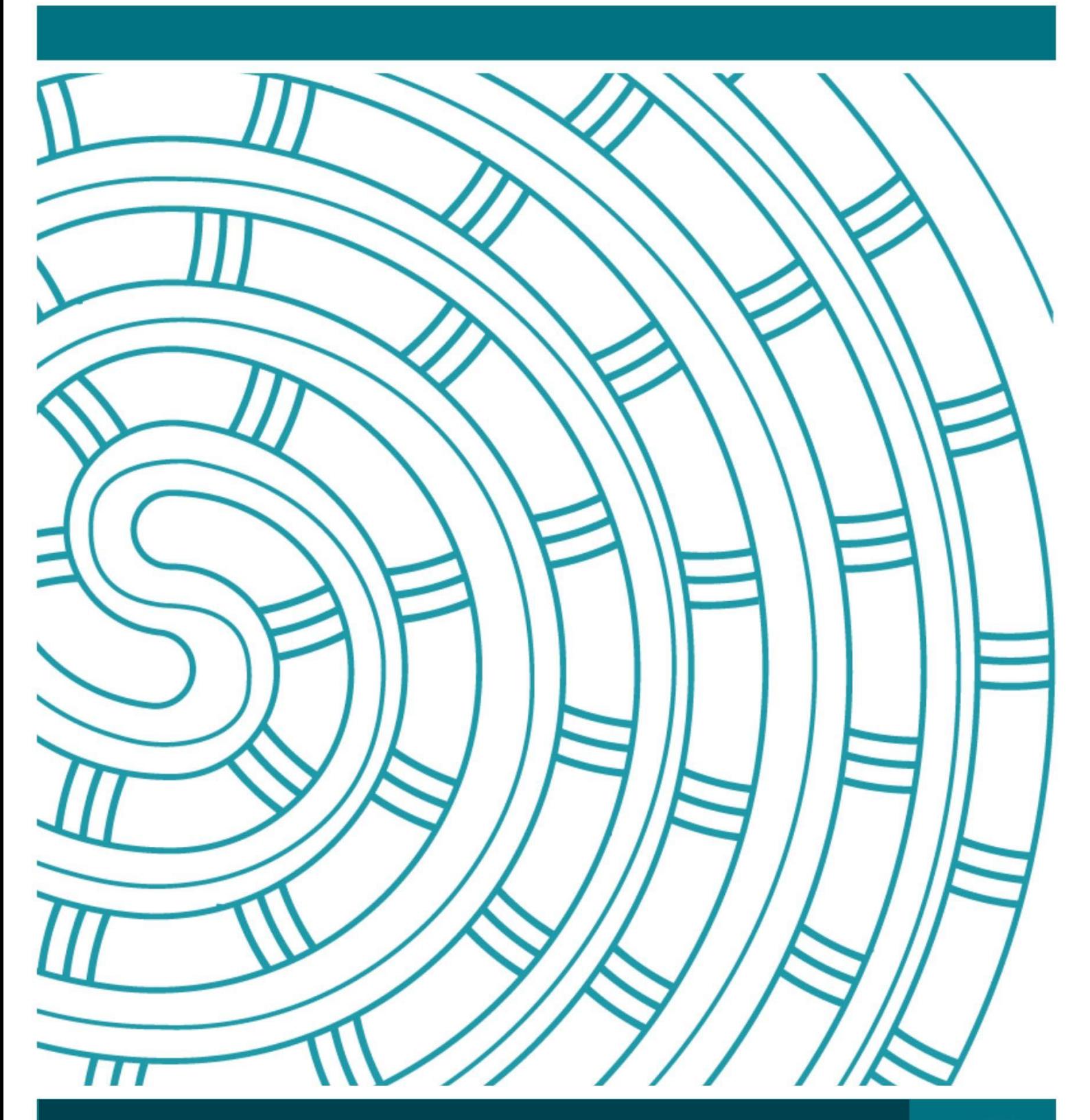

**How to create a Google account**

# **User Guide**

**23 May 2023 V1.0**

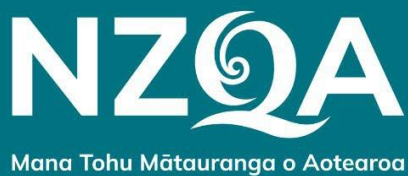

**New Zealand Qualifications Authority** 

## Create a Google account

#### **These instructions are for schools that do not have a Google account.**

1. To create the Google account, click *Create account* and then click *Next.*

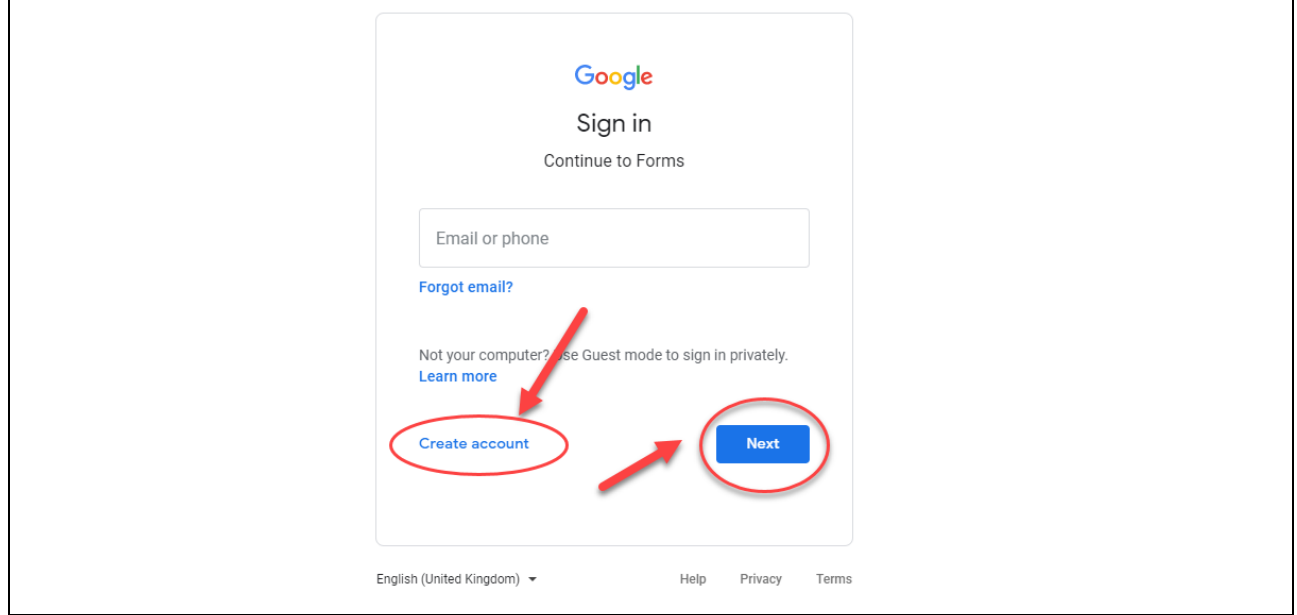

2. Enter your *First name, Last name, Username* and then a *Password*.

Your *Username* must be created as shown here:

#### *your provider code (must be 4-digits, zero-padded***) nzqa.online@gmail.com**

e.g. 0999nzqa.online@gmail.com.

Click *Next* once all the details are entered.

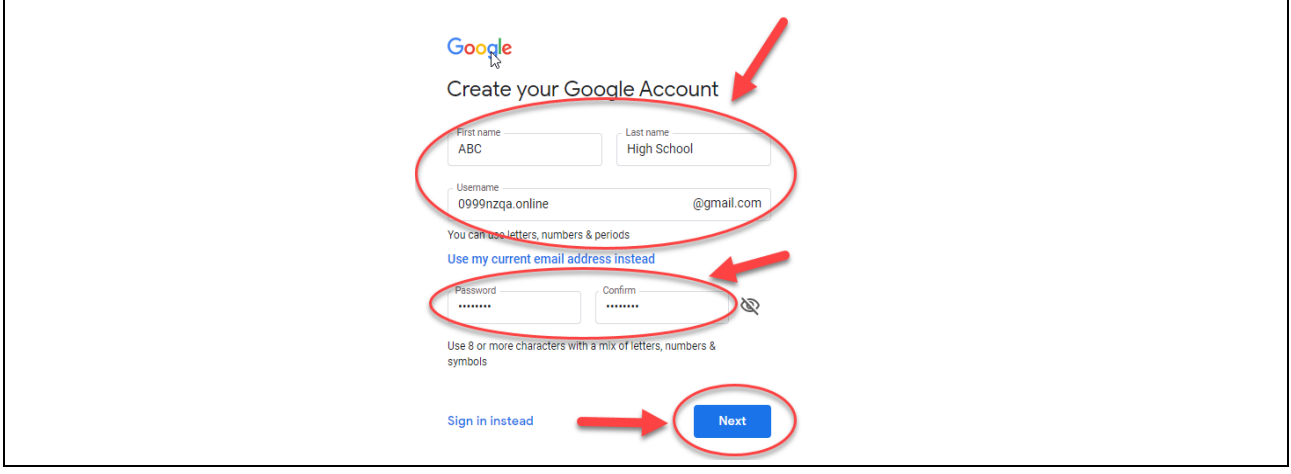

٦

#### 3. Enter your:

 $\Gamma$ 

- *Mobile phone number*
- *Recovery email address*
- *Birthday and Gender* (NZQA will not have access to this information).
- 4. Click *Next* once all the details are entered*.*

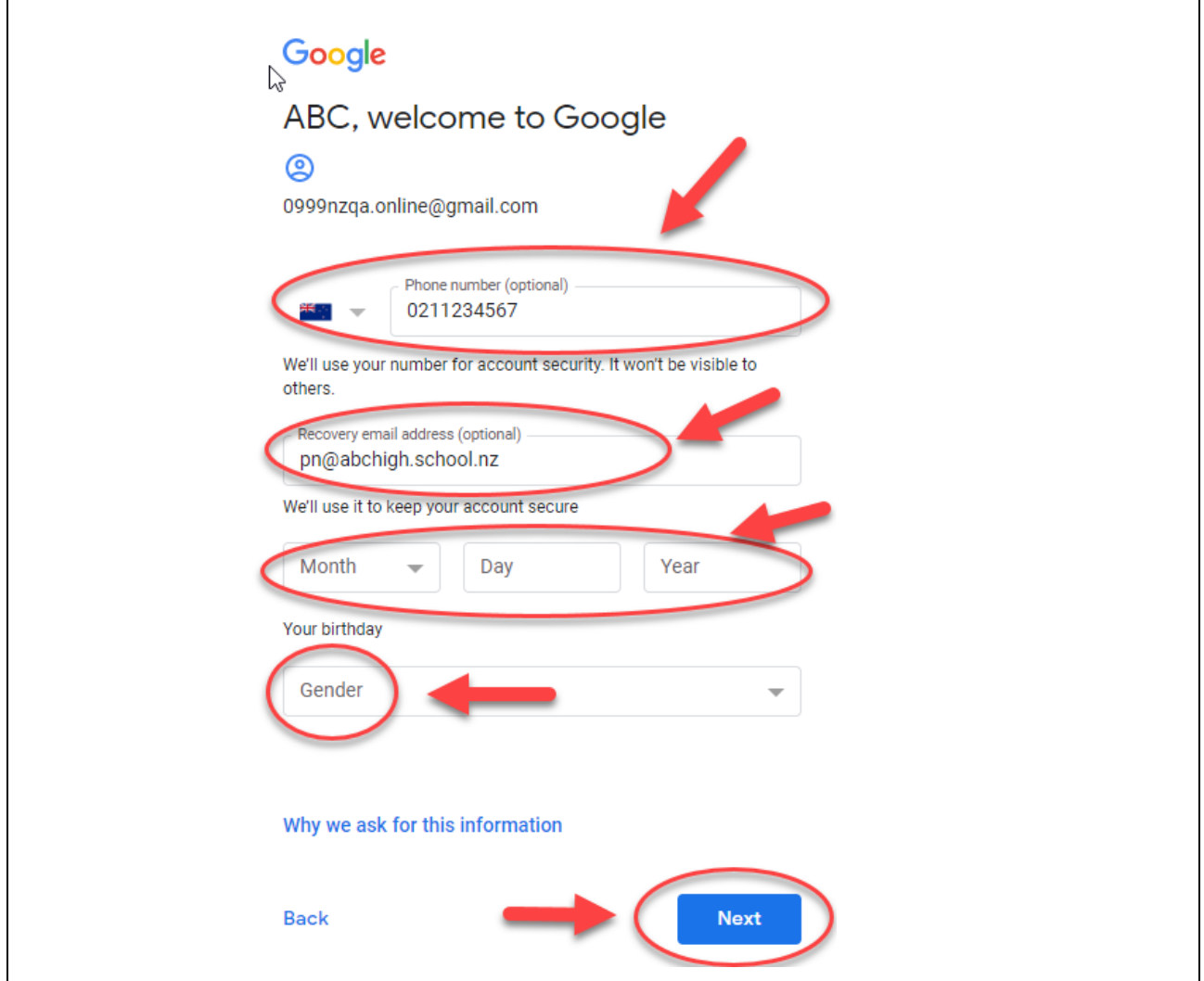

### 5. Verify your phone number and click *Send* (if required).

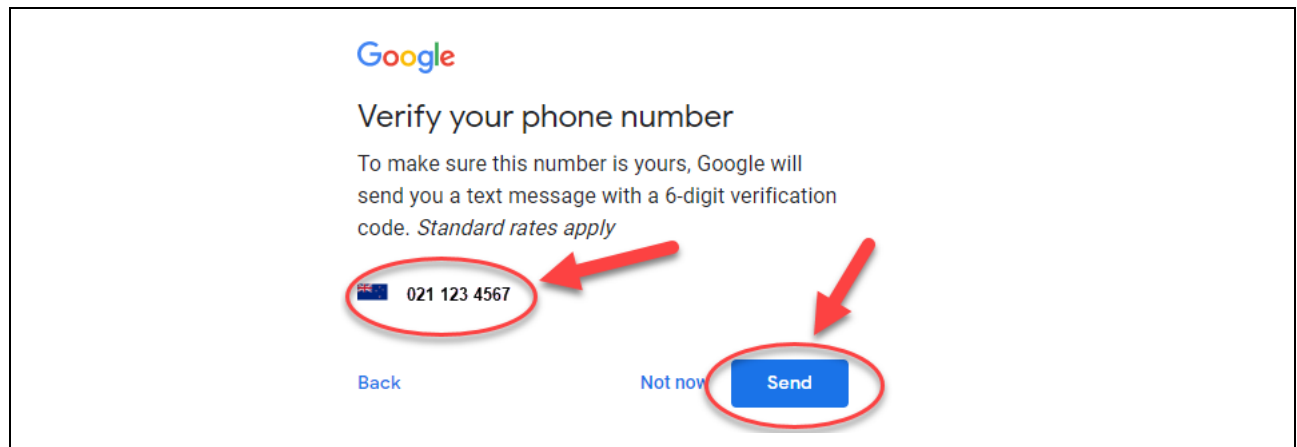

6. Enter the 6-digit verification sent to your mobile and then click *Verify* (if required).

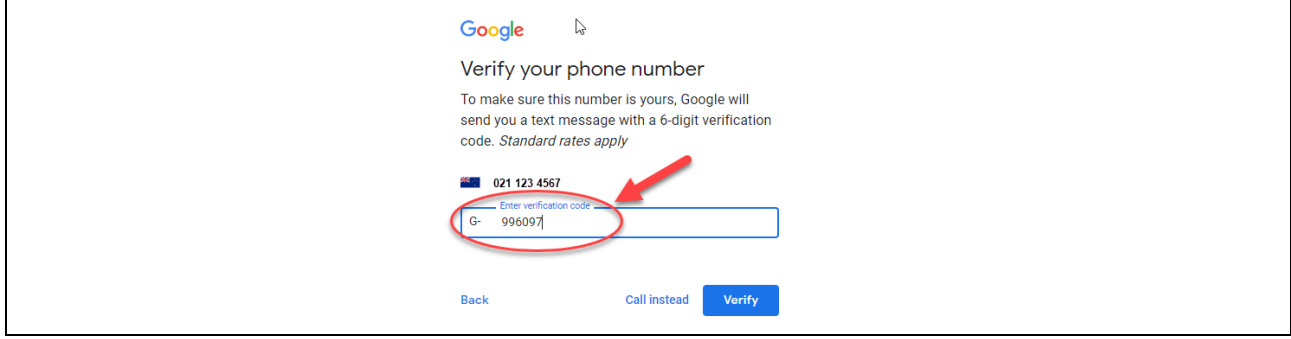

- 7. Click *Skip* for the option to add your number (if required).
- 8. Read the *Privacy and Terms* and click *I agree.*

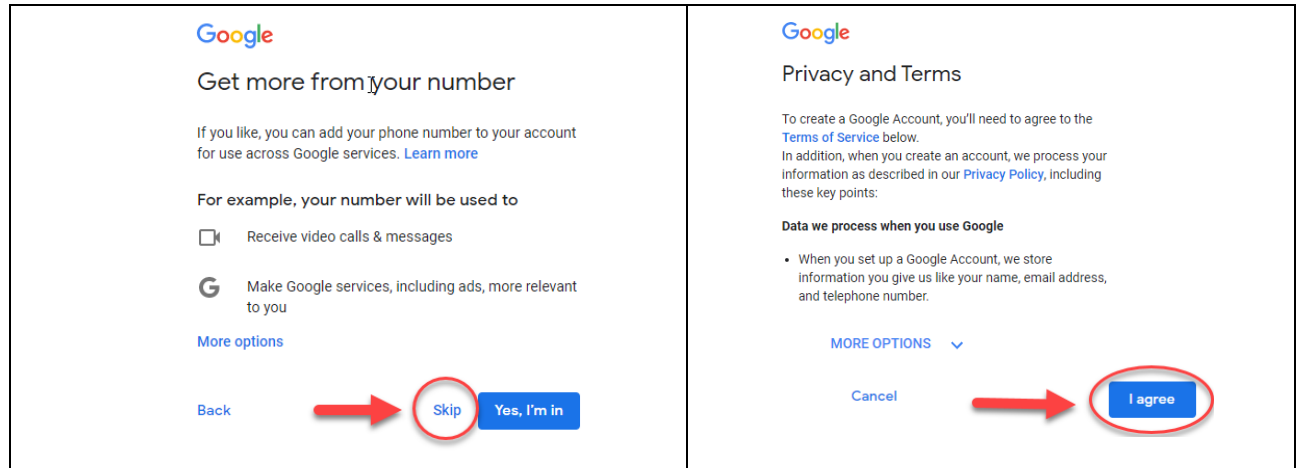

The Google form should now be available to enter the required details. All fields are mandatory.

- 9. Click *Add File* and upload the ākonga submissions from your kura local drive.
- 10. Check the ākonga details are correct.
- 11. Click the *Submit* button.

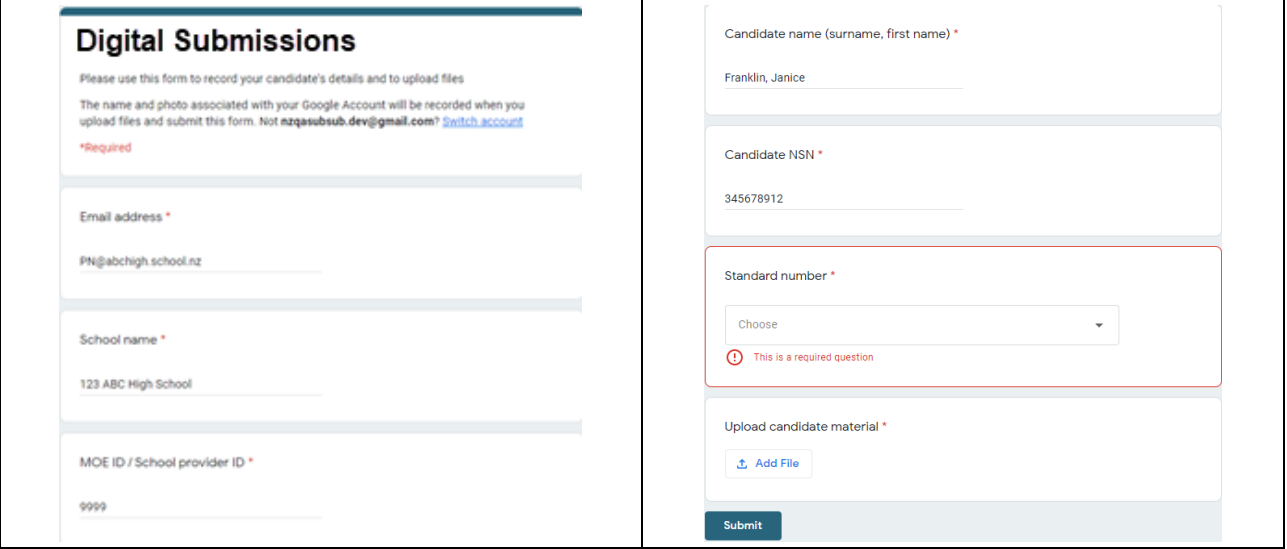

Once submitted, a receipt of the submission will be sent to the email address provided on the Google form.